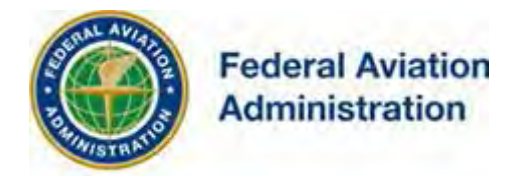

# FEDERAL AVIATION ADMINISTRATION

# OE/AAA®

# OBSTRUCTION EVALUATION / AIRPORT AIRSPACE ANALYSIS

# DESK REFERENCE GUIDE

SUBJECT: Add a New Case (Off Airport)

for

Wind Turbines, Met Towers (w/WT Farm) and WT-Barge Cranes

*\*You are required to have a registered e-filing account*

All references to software products remain the protected trademarks of their manufacturers. The instructions in this document may reference Microsoft application(s). This is not meant in any way to express a preference for any particular product since there are many different browsers, programs, and operating systems available to the user. For simplicity only, one brand/product is used in the examples that follow.

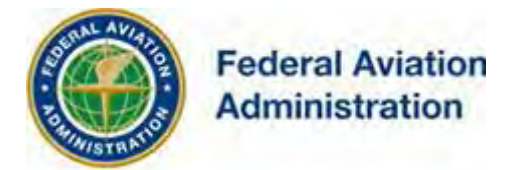

If you've successfully registered, you can use your OE/AAA account to file your Wind Turbine /Met Tower / WT-Barge crane Notice of Proposed Construction or Alteration.

**Note1:** Exit this desk reference guide (DRG) if you are not filing an Off Airport Notice of Proposed Construction or Alteration for Wind Turbine /Met Tower (with WT Farm) or WT Barge Crane structures.

See the "Add a New Case" (Off Airport) DRG to e-file:

- A Met Tower, not associated with a wind turbine farm, select structure type 'MET non-WT."
- A building with an auxiliary wind turbine mounted on a building or structure attached to a building, not associated with a wind turbine farm, select 'Building w/Wind Turbine'.
- For a wind turbine associated with a wind turbine farm, select "Wind Turbine."

**Note2:** To e-file all other structure types, refer to the "Add a New **Case** (Off Airport)" desk reference guide or the "Add Multiple Cases (Off Airport)" desk reference guide.

#### **Note3: If you're e-filing a large Off Airport Wind Turbine /Met Tower (w/WT Farm) /WT-Barge Crane project** with the following eligible Structure Types:

- Study for Met Tower
- Lighting Study for Wind Turbine
- Met Tower (w/WT Farm)
- Wind Turbine
- Wind Turbine Barge Crane (constrution crane on a barge/vessel)

Review the **"Add Multiple Cases (Off Airport) for Wind Turbine/Met Tower (w/WT Farm)"** desk reference guide (DRG) to consider e-filing via the OE/AAA data import feature.

The OE/AAA electronic filing (e-file) system allows you to:

- Submit an FAA Form 7460-1 via an electronic data screen.
- Generate a map directly from your account to be submitted electronically with your filing.
- Submit project documents.
- Track the status of your cases as they move through the study process.

From your OE/AAA Portal Page you have:

- Instant access to your determination, requests for additional information, etc... as they are completed by the FAA.
- The ability to attach surveys, and additional background information directly to your electronic case file(s).

## *Create a New Case*

To create a new case, on the Portal Page, click the **Add New Case (Off Airport)** link in the Off Airport Construction (includes on Military Airport) section. This will bring up the *Notice of Proposed Construction or Alteration* Page. Complete each section according to the instructions below.

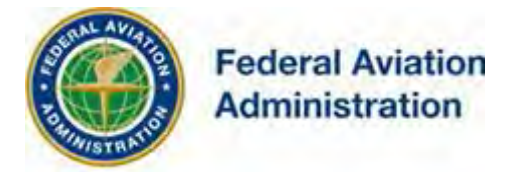

Important: You must complete all required fields (indicated with an asterisk \*) to successfully save your case. Missing data will result in a warning message at the top of your page identifying the required information.

#### **Notice of Proposed Construction or Alteration - Off Airport**

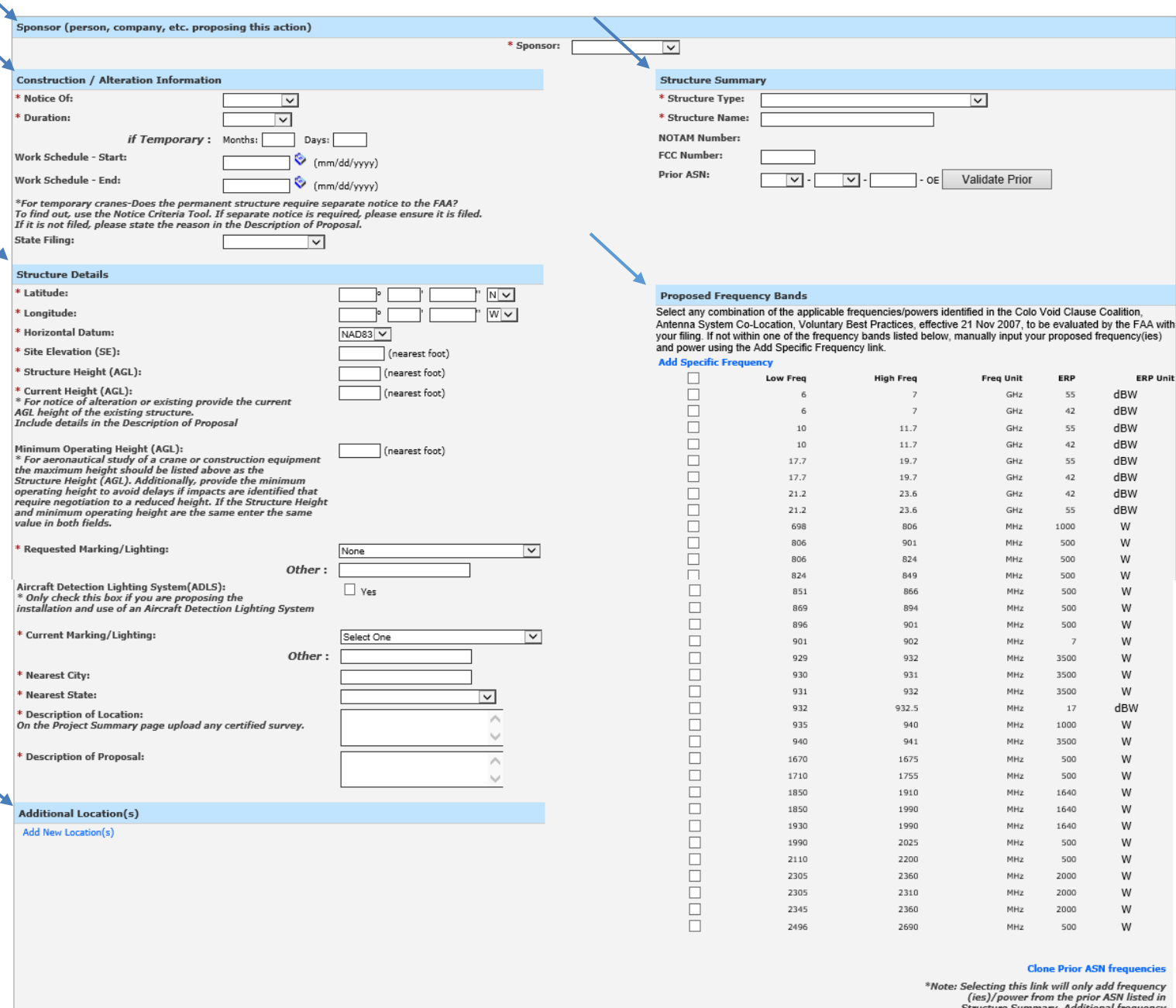

I hereby certify that all of the above statements made by me are true, complete, and correct to the best of my<br>knowledge. In addition, I agree to mark and/ox joht the structure in accordance with established marking and li

Save Cancel

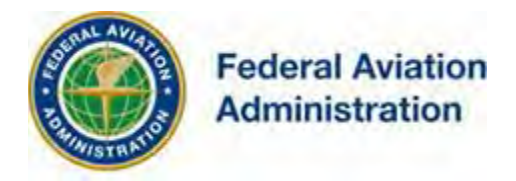

- A. \***Sponsor**: Select the Sponsor from the dropdown menu. This menu is populated from your *My Sponsors* list. The registered information will automatically display in your electronic public record as the Sponsor's Representative once the case has been completed and a valid FAA Determination is issued.
- B. \***Notice Of**: Select the type of proposal. New Construction would be a structure that has not yet been built. Alteration is a change to an existing structure such as a change to the marking and/or lighting or a change to the height. Existing would be a correction to the latitude and/or longitude, a correction to the existing height, or if filing for an existing structure that has never been studied by the FAA.
- C. \***Duration**: If Permanent, so indicate. If Temporary, enter the estimated length of time the temporary structure will be up in Months/Days.
- D. **Work Schedule**: *(Not a Required Field)* Using the calendar icons next to the fields select the date that construction is expected to start and the date that construction should be completed.
- E. **State Filing**: *(Not a Required Field)* Indicate if the case has been filed with the state.
- F. \***Structure Type**: Select "Wind Turbine" or "Met Tower (w/WT Farm)" from the Structure Type drop down list.
- G. \***Structure Name**: Enter a name for the structure (e.g. T25, WTG #34, Met Tower2, etc...)
- H. **FCC Number**: *(Not a Required Field for WT/MT (w/WT Farm)/WT-Barge Crane) If this is an existing tower that has been registered with the FCC, enter the Antenna Structure Registration number.*
- I. **Prior ASN**: *(Not a Required Field)* If an FAA aeronautical study was previously conducted, enter the prior Aeronautical Study Number. Prior ASN data can be pre-populated into the Notice of Proposed Construction or Alteration-Off Airport form data fields. When the e-filer confirms the Prior ASN data, the following data fields are available for pre-population:
	- Latitude/Longitude
	- Site Elevation

iOE/AAA® Internet Obstruction Evaluation / Airport Airspace Analysis

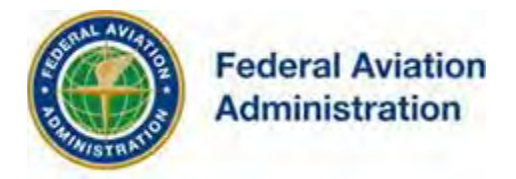

- Above Ground Level Height (determined AGL from valid prior ASN)
- Marking/Lighting (Recommended Marking /Lighting from valid prior ASN to requested Marking /Lighting)
- J. \***Latitude/Longitude**: Latitude and Longitude must be precise geographic coordinates entered in Degrees, Minutes, and Seconds to the hundredth of a second (e.g. 25-47-4.75 N, 80-19-7.26 W).
- L. \***Horizontal Datum**: Select NAD83 or NAD27. North American Datum is a reference from which latitude/longitude measurements are made.
- M. \***Site Elevation**: Enter the site elevation above mean sea level expressed in whole feet rounded to the nearest foot (e.g. 12' 3" should be entered as 12). This data should match the ground contour elevations for the site.
	- Add New Case (Off Airport) **Single e-file case** entry: The OE/AAA system validates the Sight Elevation (SE) of e-filer's entered location; if it passes the National Elevation Data (NED) terrain elevation validation check, the System takes the e-filer to the Map verify step. Efilers are alerted if the SE does not Pass the NED check. If this occurs, you must either adjust the SE or check the "SE comments provided in Additional Info" checkbox and provide SE comments in the Additional Info text box to explain the discrepancy.
	- Add New Case (Off Airport)  **Additional Location(s)**  Batch e-file entry: The OE/AAA system validates the SE entered on all Rows added when Save is selected; if they all pass the NED terrain elevation validation check, the system takes the e-filer back to the external e-Filing Form to certify their data entry and move to the Map verify step. The System validates all of the rows entered and alerts filers when the SE does not Pass the NED Data check for the location. If this occurs, you must either adjust the SE or check the "SE comments provided in Additional Info" checkbox and provide SE comments in the Additional Info text box to explain the discrepancy.

N. \* **Structure Height**: (AGL): Only for Structure Types that **ARE NOT** a Traverseway (i.e. **WT / Met Towers (w/WT Farm) / WT-Barge Crane**). Your structure's height is the height above ground level in whole feet rounded to the next highest foot (e.g. 12' 3" should be entered as 13). The structure height includes anything mounted on top of the structure such as antennas, lightning rods, obstruction lights, etc.

iOE/AAA® Internet Obstruction Evaluation / Airport Airspace Analysis

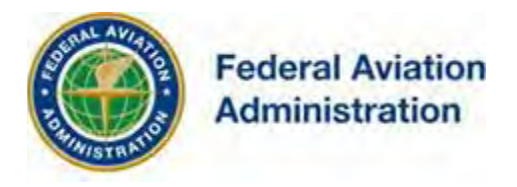

O. \* **Unadjusted Structure Height**: (AGL): Only for Structure Types that **ARE** a traverseway (not WT / MET Tower (w/WT Farm) nor WT-Barge Crane). Your structure's height is the unadjusted structure height. Enter the unadjusted structure height above ground level in whole feet rounded to the next highest foot (e.g. 12' 3" should be entered as 13). The unadjusted structure height includes anything mounted on top of the structure such as antennas, lightning rods, obstruction lights, etc.

#### P. \* **Height Adjustment**:

• Only for Structure Types that **ARE** a traverseway ((not WT / MET Tower (w/WT Farm) nor WT-Barge Crane). The Unadjusted Structure Height AGL is adjusted upward by the system to account for the expected height of vehicles (or the highest mobile object [as applicable]) using the traverseway selected from the Structure Type dropdown list in the Structure Summary section of the data entry screen.

- o For Structure Type "**Waterway**" and "**Other Traverseway**" The Unadjusted Structure Height AGL is adjusted upward one (1) foot (default) by the system. **Enter the height** of the highest mobile object or vehicle expected to use the traverseway into the Height Adjustment field.
	- For Structure Type "**Private Road**" The Unadjusted Structure Height AGL is adjusted upward ten (10) feet (default) by the system. **Enter the height** of the highest vehicle expected to use the traverseway into the Adjustment field.
- Q. \***Total Structure Height** (AGL): Only for Structure Types that **ARE** a Traverseway (not WT or MET Tower (w/WT Farm nor WT-Barge Crane)). The total of both the Unadjusted Structure Height and the Height Adjustment above ground level in whole feet rounded to the next highest foot (e.g. 12' 3" should be entered as 13).
- R. \***Requested Marking and Lighting**: (Indicate the type Desired). The FAA Advisory Circular 70/7460-1 – Obstruction Marking and Lighting is recommended for determining the proper way to light and mark structures affecting navigable airspace. The AC can be accessed from the *Information Resources* section of the website using the *Relevant Advisory Circulars* link.

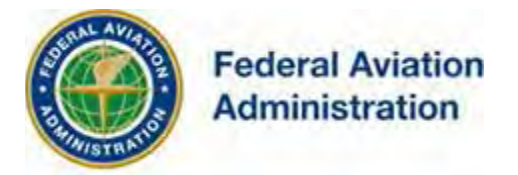

Requested Marking/Lighting options:

- None
- Red lights
- Red lights and paint
- Red lights and flags
- Paint and 24-hour med-strobes
- Paint and a med-dual system
- Spherical markers and red lights
- **Flag Marker**
- Spherical Markers
- Dual-red and medium intensity
- Dual-red and high intensity white
- White-medium intensity
- White-high intensity
- White Paint/Synchronized Red Lights
- White Paint Only
- Dual medium catenary
- Dual high catenary
- White-medium catenary
- White-high catenary
- Paint day, red flashing twilight & night
- Paint day, med-strobes twilight & night
- Paint day, hi-strobes twilight & night
- Other (if selected from the dropdown, enter the marking/lighting type in the "Other" field)
- S. **Aircraft Detection Lighting System" (ADLS)**: *(Not a Required field)* Control device to operate marking/lighting systems on structures.
- T. \***Current Marking/Lighting**: Indicate the current M/L on the WT or MET Tower (w/WT Farm) structure; if a new structure, select N/A Proposed Structure.
- U**. Current AGL**: Required for structures being e-filed as existing or alteration.

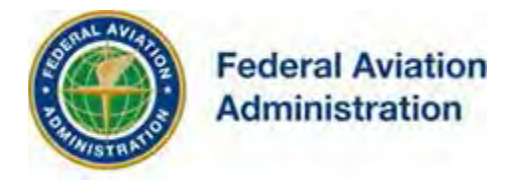

- V. **Min Operating Height** (AGL): (Not a Required Field for WT/MT (w/WT Farm) nor WT-Barge Crane) \* For aeronautical study of a crane or construction equipment the maximum height should be listed above as the Structure Height (AGL). Additionally, provide the minimum operating height to avoid delays if impacts are identified that require negotiation to a reduced height. If the Structure Height and minimum operating height are the same enter the same value in both fields.
- W.\***Nearest City/State**: Enter the name of the nearest city and the actual state where the site will be located.
- Y. \***Description of Location**: Enter a brief description of the actual location of the site including the address or the relationship of the structure to roads, airports, prominent terrain, existing structures, etc.
- Z. \***Description of Proposal**: Enter a complete description that details the nature of the filing.
- AA. **Add new location**: When submitting more than one case (e.g. a wind turbine farm) the following required fields indicated with an asterisk (\*) must be completed to successfully save additional locations: G, J, K, L, M, Q. Additional rows may be added in increments of 1 thru 5. To remove an additional row, select the **Delete** link.
- BB. **Proposed Frequency Bands**: *(Not a Required Field for WT/MT (w/WT Farm nor WT-Barge Crane)) Check any that apply. "Note: Frequencies will not be accepted if your Structure Type is 'Lighting Study'."*
- CC. **Specific Frequencies**: *(Not a Required Field for WT/MT (w/WT Farm nor WT-Barge Crane))* any frequency band not listed in the Proposed Frequency Bands should be added here. Select the Add Specific Frequency link and enter the Low Frequency, High Frequency, Frequency Unit, Effective Radiated Power (ERP), and ERP Unit. Select [Save] or [Cancel] to be returned to the Case Data Entry page. If an e-filer intends to overlap protected FAA frequencies, specific coordination with the FAA Spectrum Engineering Group will be required. A textbox allows filers to submit rationale for the frequency overlap in the e-filed Notice of Proposed Construction or Alteration-Off Airport form.

"Note: Frequencies will not be accepted if your Structure Type is 'Lighting Study'."

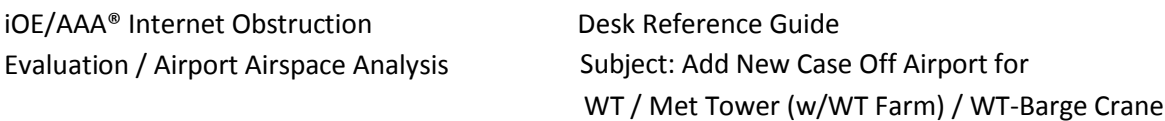

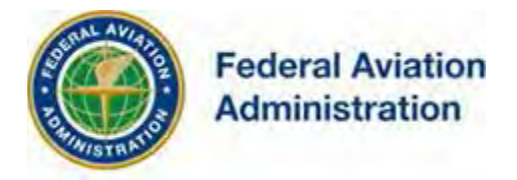

DD. **Clone Prior [ASN frequencies](https://ioeaaademo.faa.gov/oeaaa/external/eFiling/locationAction.jsp?action=showNewLocationForm)** – *(Not a Required Field for WT/MT (w/WT Farm nor WT-Barge Crane)).* The Prior ASN field must be filled before entering frequencies. This link is displayed after the Specific Frequency Bands section. This link is only available if the e-filer adds a Prior ASN that has frequencies included in the case. When selected the applicable Proposed Frequency Bands and/or Specific Frequencies from the prior ASN auto populate and are available for edit by the e-filer prior to saving the draft. Once the e-filer saves this data, it becomes part of the current filing and is transmitted to the FAA with the new ASN. The e-filer is permitted to add additional frequencies if necessary after cloned frequencies are prepopulated but duplicate entries are not allowed. "Note: Frequencies will not be accepted if your Structure Type is 'Lighting Study'."

Selecting the **checkbox** to accept the certify statement.

When all required fields are completed, select the **[Save]** button. This will save the case data as a draft and take you to the Map Verification screen.

After case data has been saved as a draft, filers are taken to the **Map Verification**  screen that displays all cases created on the previous Add New Case Off Airport screens and require Map verification before submission.

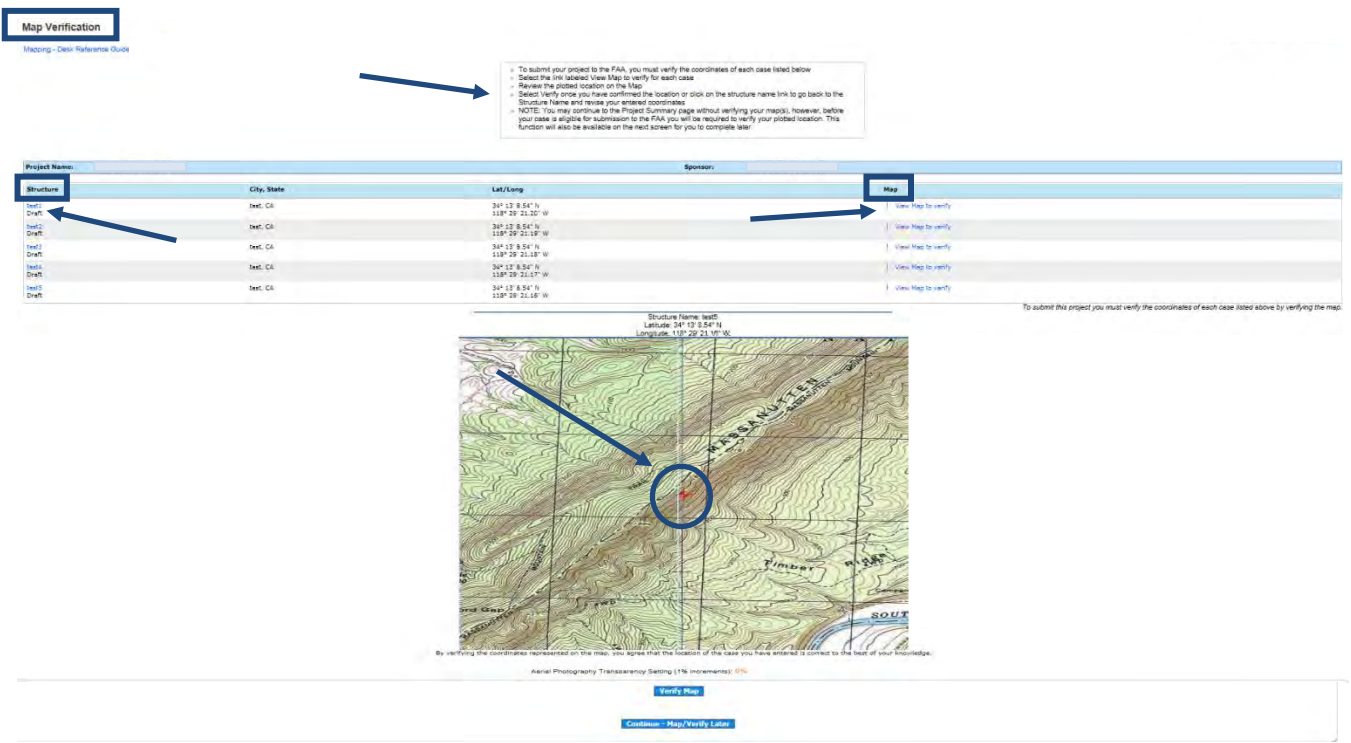

iOE/AAA® Internet Obstruction Evaluation / Airport Airspace Analysis

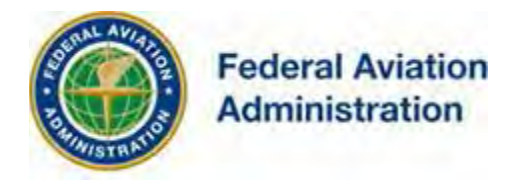

#### Enlarged View

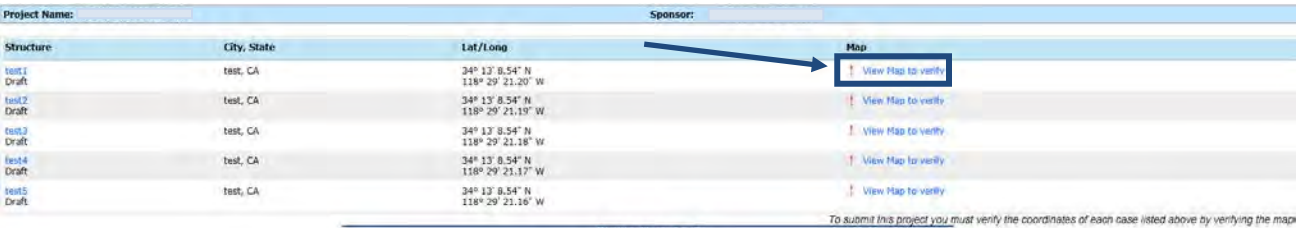

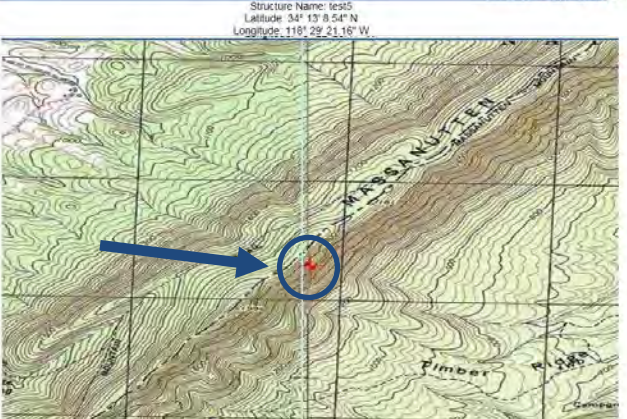

- Select the link labeled **View Map to Verify** for each case (displayed above the map).
- Review the plotted structure location on the Map (red bulleye) to verify the crosshairs on the map match with your proposed structure location.
- Select **"Verify Map"** (at the bottom of the map) once you have confirmed the structure location. This will save the verified map but will NOT submit the case to the FAA.

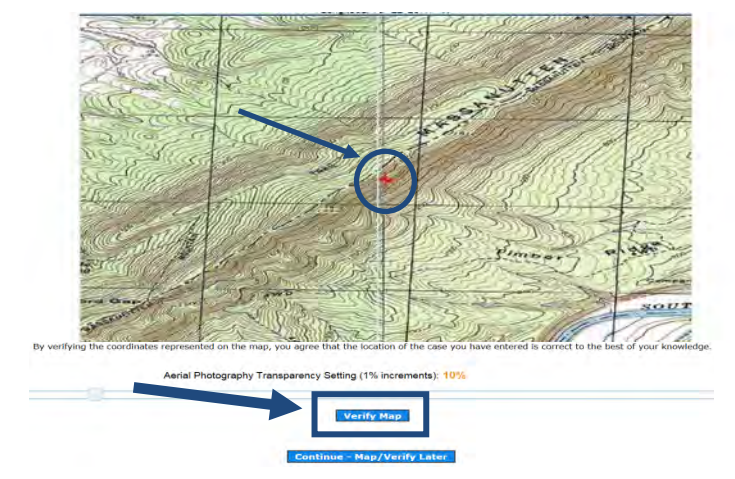

iOE/AAA® Internet Obstruction Evaluation / Airport Airspace Analysis

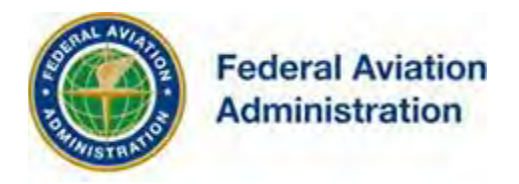

- It will return you to the Project Summary screen, where if needed, the **"Structure"** link is/are available to display saved form draft(s) if entered case coordinates need to be revised.
- NOTE: Once a map is verified, if the e-filer returns to the saved Off Airport data entry form draft and re-certifies and saves the form data, the filer is required to re-verify the map location prior to submission to the FAA.

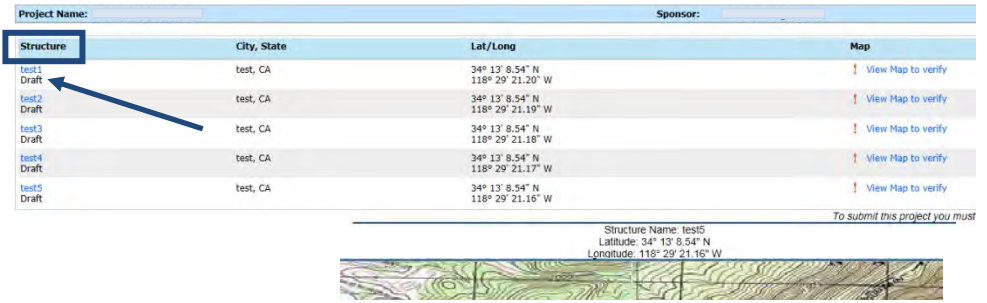

If the e-filer returns to the saved Off Airport data entry form draft [view data] but cancels (does not re-certify the entered data), they won't be required to re-verify the Map.

NOTE: You may continue to the Project Summary screen without verifying your map(s), however, before your case is eligible for submission to the FAA you will be required to verify your plotted location. This function will also be available on the next screen for you to complete later.

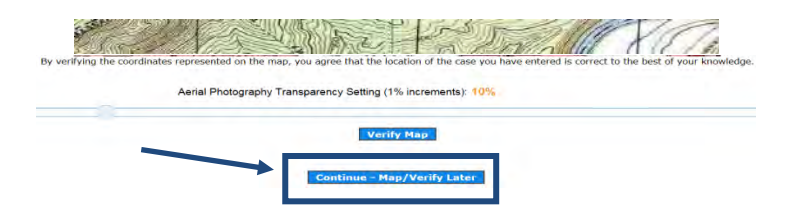

When the only or last listed map in a project on the Map Verification screen is verified or if you continue to the Project Summary screen without verifying your map(s) the *Project Summary screen* will be displayed. Towards the right side of the page there will be a Map column and an Actions column. The Actions column contains the **Clone**, **Delete**, and **Upload a PDF** links. The Map column contains the **Verify Map** link.

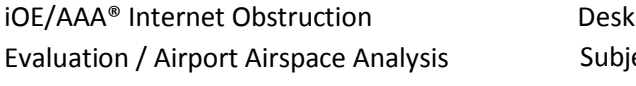

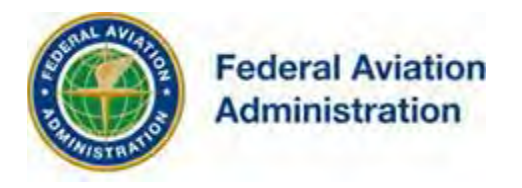

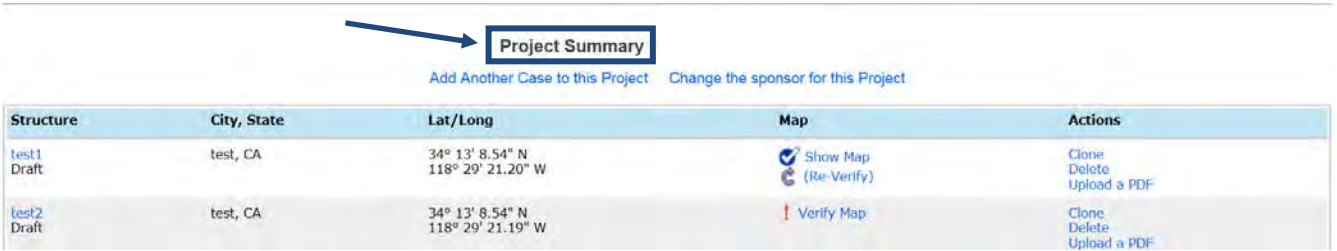

From the Project Summary page filers can verify or re-verify plotted location(s). To submit your project you must verify the coordinates of each case listed below by verifying the map".

To **verify** or re-verify your plotted map location from the Project Summary screen once you've confirmed the structure location; select the **"Verify Map"** or **"Re-Verify"** under the "Map" column header. On the map, click the "Verify Map" button at the bottom of the map or click on the **"Cancel"** button to return to Project Summary screen.

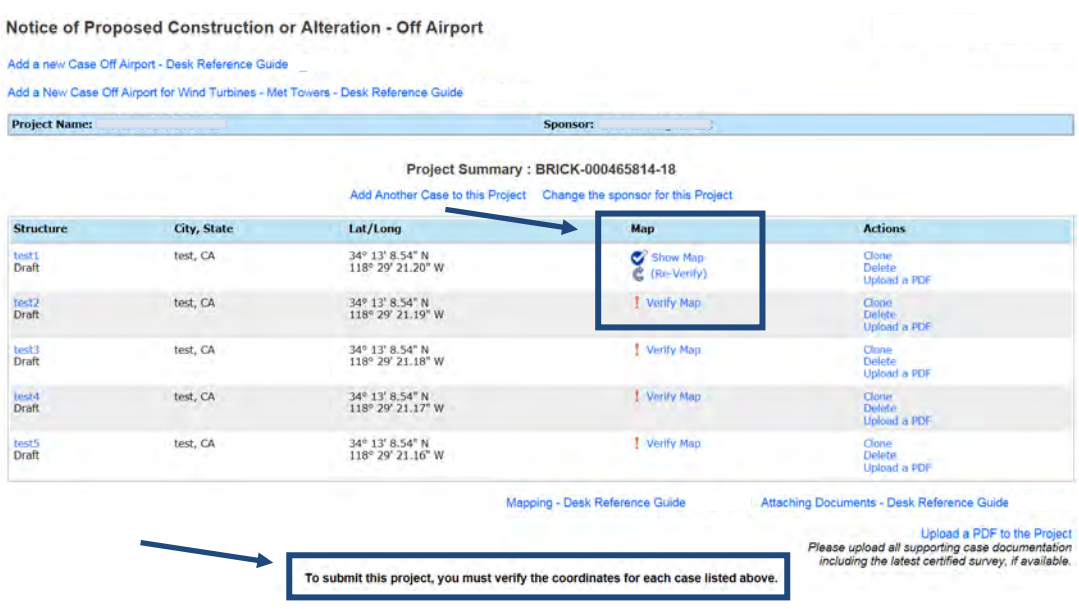

iOE/AAA® Internet Obstruction Evaluation / Airport Airspace Analysis

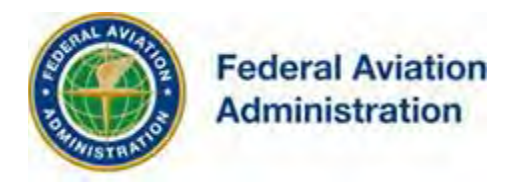

## *Attach Documents to Cases*

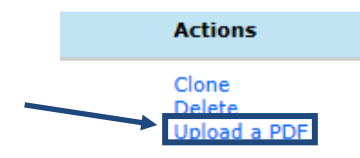

For Off Airport cases you can upload PDF documents before and after submitting your case if needed.

## *Upload Documents to a Wind Turbine/Met Tower Project*

Saved Wind Turbine/Met Tower (w/WT Farm) project drafts of three (3) or more records (or any combination of the two); require specific document types to be uploaded to successfully e-file a project (after individual maps have also been verified). No specific documents are required if multiple WT-Barge Cranes are e-filed as a project.

E-filer's must upload two specific document types: a **"Project Layout map"**, and a **"Spreadsheet"**. The documents must be uploaded using

- the "Upload a PDF to the Project" link (located on the lower right side of the project summary screen) for a **project of three or more**;
- or by individual upload to each case within a **one or two case project** using the "Upload a PDF" link available beneath the "Actions" header of the same screen. Please note, a WT Data File is optional for Wind Turbines and NOT required for Met Tower only submissions.

Draft cases with maps already verified, but pending document upload, are placed in "Waiting" status, awaiting action from the filer to attach specific documents. These cases are released from "Waiting" status after the required documents have been successfully uploaded.

## *Projects*

One or more cases can be grouped into a Project. Projects makes it easier to file, evaluate, manage, and approve related cases.

iOE/AAA® Internet Obstruction Evaluation / Airport Airspace Analysis

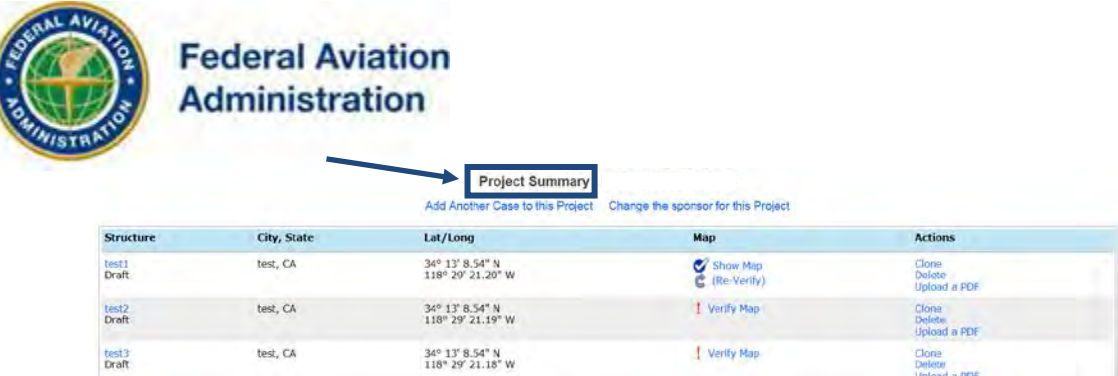

### **Add a Case**

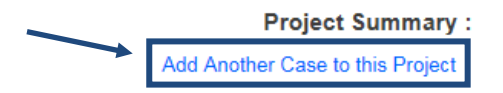

On the *Project Summary screen* you may select the **Add Another Case to this Project** link to add another case to this project. The cases entered this way will have the same project number.

### **Clone a Case**

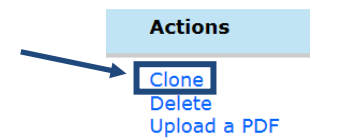

Another way to add a case to the project is to clone a new case from an existing case. E-filers can clone cases from the Project Summary screen of cases in their account regardless of the status (i.e. Draft/Submitted). To clone a case, click the **Clone** link. The cloning feature will copy most of the information over into a new *Case Data Entry* screen and link the cases together in a project. You may add as many cloned cases to your project as necessary. Once all of the maps for the project have been verified, the **[Submit]** button will appear on the *Project Summary* screen so that the entire project can be submitted to the FAA.

## **Delete a Case**

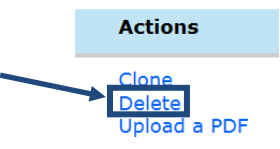

You may only delete cases in Draft status. To delete a single case or a case from a project, select the **Delete** link located under the Actions header on the Project Summary screen. This will display the *Confirm Case Deletion* screen. To continue with the delete, select the **[I Confirm]** button to execute the deletion.

iOE/AAA® Internet Obstruction Evaluation / Airport Airspace Analysis

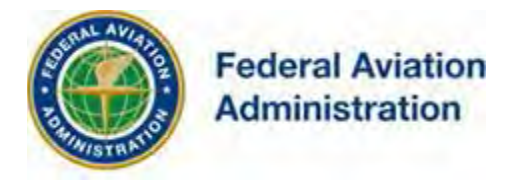

## *Submit to FAA*

*Note: Before submitting your case/project to the FAA, determine if you need to use the Clone or Delete features.*

After the case data has been saved, map(s) verified and Wind turbine/Met Tower (w/WT Farm) document requirements met, the **[Submit]** button will appear on the *Project Summary screen* to allow you to submit the case to the FAA. If you have provided all the information about your case or project, select the **[Submit]** button. This will take you to the *Confirm Project Submission* screen.

Select the **[I Confirm]** button to submit the case or project to the FAA. When the submission is done, *OE/AAA* will display the *Project Submission Success* screen.

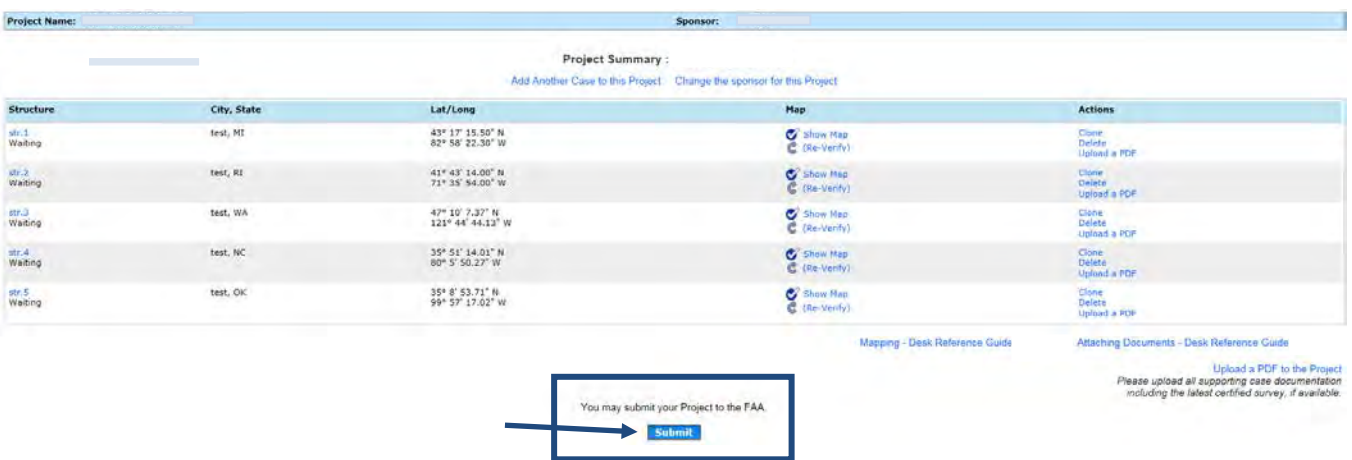

Select the **[I Confirm]** button to submit the case or project to the FAA. When the submission is done, *OE/AAA* will display the *Project Submission Success* screen.

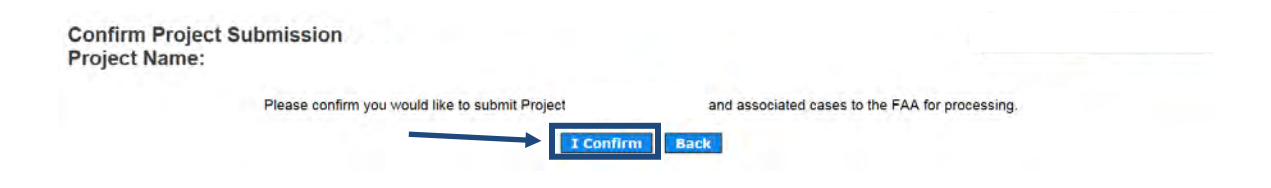

iOE/AAA® Internet Obstruction Evaluation / Airport Airspace Analysis

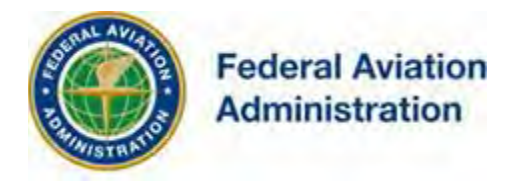

The Aeronautical Study Number (ASN) assigned to your filed case(s) and other submission information is displayed. The Project Submission Success screen includes a link to a **state aviation contacts** map to determine if coordination of your proposed activity is necessary with your state aviation department.

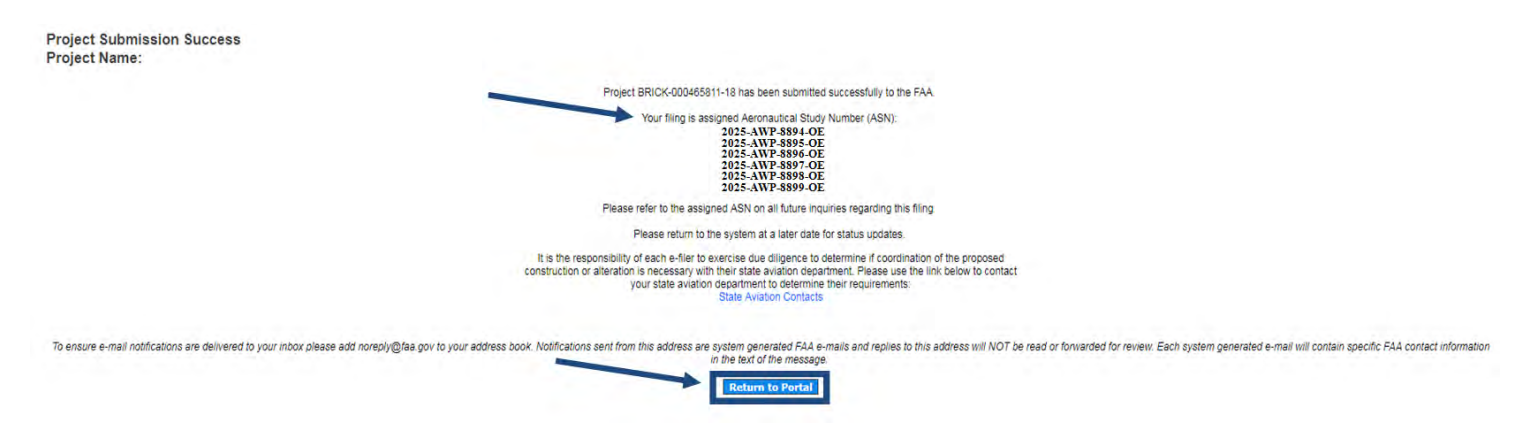

#### **Please return to the system at a later date for status updates.**